# II. GESTION DES IMAGES NUMÉRIQUES

### TAILLE D'UNE IMAGE ET ZOOM D'AFFICHAGE

#### Ouvrir l'image B*reca.jpg.*

#### **Pour ouvrir une image dans GIMP :**

Sol 1 *menu Fichier / Ouvrir* et rechercher le fichier dans l'arborescente de l'ordinateur

 Sol 2 *glisser/ déposer sa vignette* **sur la fenêtre des outils** à partir de l'album des images qui reste ouvert sur le bureau L'image active s'ouvre dans le panneau central. On peut lire tout en haut les caractéristiques de ce fichier de 1300x994 pixels.

#### **Pour fermer l'image :** *menu Fichier / Fermer la vue*

ou CTRL + W ou clic sur la croix de fermeture à droite de la vignette de l'image active dans le bandeau d'images ouvertes

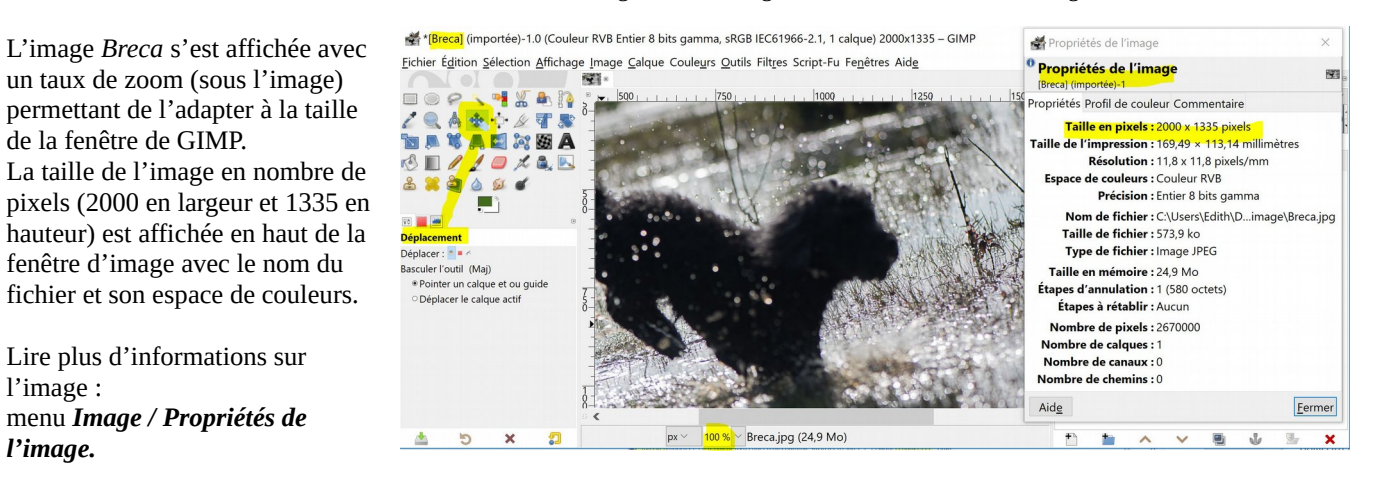

On peut lire la taille en nombre de pixels (2000 en largeur et 1335 en hauteur), l'espace de couleurs (RVB), la taille occupée pour son affichage (24,9 Mo), le poids du fichier (573,9ko)...

*L*es caractéristiques de la prise de vue (données Exif) font partie des Métadonnées ; elles sont enregistrées avec l'image et accessibles par *le m*enu *Image / Métadonnées.*

NB *L'histogramme* est une information importante sur la répartition des degrés de luminosité de l'image. Sa fenêtre ancrable peut être ouverte par un onglet. On l'utilisera pour le réglage de la luminosité.

#### CHANGER LA TAILLE D'AFFICHAGE (ZOOM) : Passer le zoom à 100 % ou 200 %. soit avec CTRL + molette : agrandir ou réduire l'affichage  $\boxed{50\%}\times\boxed{\text{Breca.jpc}}$  $px \vee$ soit dérouler la liste du zoom en bas de l'image (comme ci-contre) 800 % soit encore dans le *menu Affichage / Zoom*… permettant un choix de zoom 400 % On dirait que le chien est plus grand, mais seul l'affichage est modifié, les propriétés de 200 % l'image sont inchangées. Sa taille est toujours 2000 pixels en largeur et 1335 pixels en 100 % hauteur. 50 % L'outil de déplacement permet de voir le reste de l'image en le glissant sur la fenêtre de 25 % l'image. 12,5 %

### **Le zoom ne change pas la taille de l'image, mais seulement son affichage dans la fenêtre de GIMP.**

## CHANGER LA TAILLE DE L'IMAGE (RÉ-ÉCHANTILLONNAGE)

*Le rééchantillonnage* change la taille (nombre de pixels) de l'image.

#### Menu *Image / Échelle et taille de l'image* Une fenêtre de dialogue s'ouvre. Taper 800 (pixels) en largeur. Cliquer dans la zone de hauteur :

Si la hauteur se met automatiquement à 534, c'est que la chaîne entre largeur et hauteur est fermée : pour ne pas changer l'aspect de l'image, le ratio ou rapport largeur / hauteur de l'image doit être conservé.

Si la chaîne est ouverte, il faut renseigner chacune des dimensions, mais on risque de déformer l'image. Donc toujours fermer la chaîne en cliquant dessus.

Valider avec le bouton *Mise à l'échelle* Le zoom étant inchangé, l'image affichée est réduite.

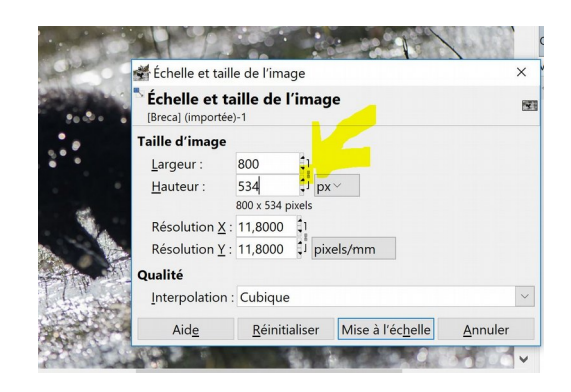

### ENREGISTREMENT

Sauvegarder la nouvelle image sous un autre nom pour ne pas écraser l'original, par exemple : *Breca\_reduit.jpg* 

#### *Si on utilise*

*menu Fichier / Enregistrer sous…*  Menu *Fichier / Enregistrer* ou Menu *Fichier / Enregistrer sous ( ch*oix du nom, de la localisation) : GIMP sauvera l'image actuelle avec ses calques **au format .xcf**

Ce format spécifique à GIMP sera très utilisé dans les travaux infographiques qui utilisent de nombreux calques, pour pouvoir modifier et retravailler ultérieurement. Quand on rouvrira le fichier .xcf dans GIMP , la pile des calques se retrouvera identique à l'état actuel.

Gimp admet beaucoup d'autres extensions, donc des formats d'enregistrement comme TIFF, JPG, PNG, GIF…

On va exporter au **format jpg.** C'est le format universel et usuel. **menu** *Fichier / Exporter sous* …

On peut alors soit renommer manuellement le fichier (en haut de l'écran) en ajoutant l'extension .jpg soit cliquer sur Sélectionner le type de fichier et choisir jpg ou jpeg dans la longue liste des extensions acceptées par GIMP.

Exporter l'image Nom: Breca\_red.jpg « images cours GIMP 2021\_22 Enregistrer dans le dossier : > Créer un dossier Raccourcis Nom Taille Modifié Apercu Rechercher chanteurirlandais.JPG 527,2 ko 14/11/2020 Récemme...  $1,3$  Mo 28/08/2021 - carcasse2.JPG Edith \*carcasse.IPG  $1.0 \text{ M}_O$ 16/11/2017 Bureau campanulecompression.JPG 126.6 kg 11/10/2018 EEF CAM... Breca\_red.jpg 161.9 ko 27/09/2020 Backup Pl... «Breca.ipg 573.9 ko 29/09/2019 Breca red.jpg Lecteur B... 789,9 ko · barcelone det.png 18/09/2019 161,9 ko<br>800 x 534 pixels<br>RVB, 1 calque Données (... barcelone.jpg 470,1 ko 18/09/2019 Disque lo... - autruche r.JPG 172,1 ko 23/02/2016 Afficher tous les fichiers électionner le type de fichier (Image JPEG) Type de fichier Extensions .<br>jpg,jpeg,jpe mage IPEG Image OpenEXR  $\sim$  DD<sub>N</sub> Aide Exporter Annuler

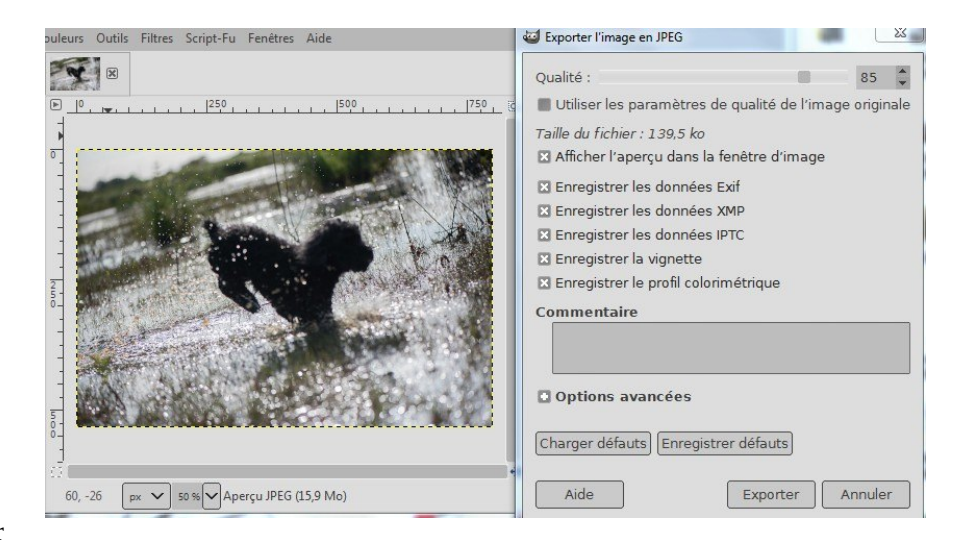

Dans le panneau Exporter l'image en GIMP (ci-contre) choisir ou non l'enregistrement des données Exif associées et

surtout *choisir le taux de compression (ici taux usuel de 85 % ) dans l'échelle de Qualité.* 

Le format JPG est un format compressé ; il permet de **réduire le poids d'une image sans changer le nombre de pixels.**

Un taux de compression important (curseur qualité plus à gauche) dégrade l'image.

Un taux de compression faible (qualité de 80 %, 90 %, 98%) dégrade moins l'image mais le fichier est plus lourd.

Pour surveiller la qualité de l'image : cocher *Afficher l'aperçu dans la fenêtre d'image* de façon à surveiller les modifications lors du changement de compression.

Vous lirez aussi le poids du fichier-image : 139,5 ko pour 85 %.

AUGMENTER LE NOMBRE DES PIXELS : EST-CE POSSIBLE ?

La plupart du temps on cherche à *réduire* le nombre de pixels fournis par des capteurs performants ; le *souséchantillonnage* amène à réduire les informations de l'image.

Exemple : une image de 4200 x 2800 pixels sera redimensionnée en 1920x1080 pour affichage sur un écran HD, ou en 800 x 530 pixels pour joindre à un message.

Le *sur-échantillonnage***,** au contraire, est possible mais plus rare ; il s'agit d'augmenter le nombre de pixels, donc de créer de nouveaux pixels ; cela peut être nécessaire pour imprimer en A3 ou A2 une image de faible qualité. C'est plus délicat. Certains logiciels utilisent des algorithmes spécialisés et plus performants que GIMP (voir Image Enlarger en ligne, imageMagick gratuit, VSO image Resizer qui peut redimensionner par lots...). La manière dont les pixels sont ajoutés dépend de la méthode d'interpolation choisie. Il est conseillé de ne monter que de 10 à 20 % par opération et réitérer le processus.

### IMAGES ET CALQUES : FORMATS D'IMAGES

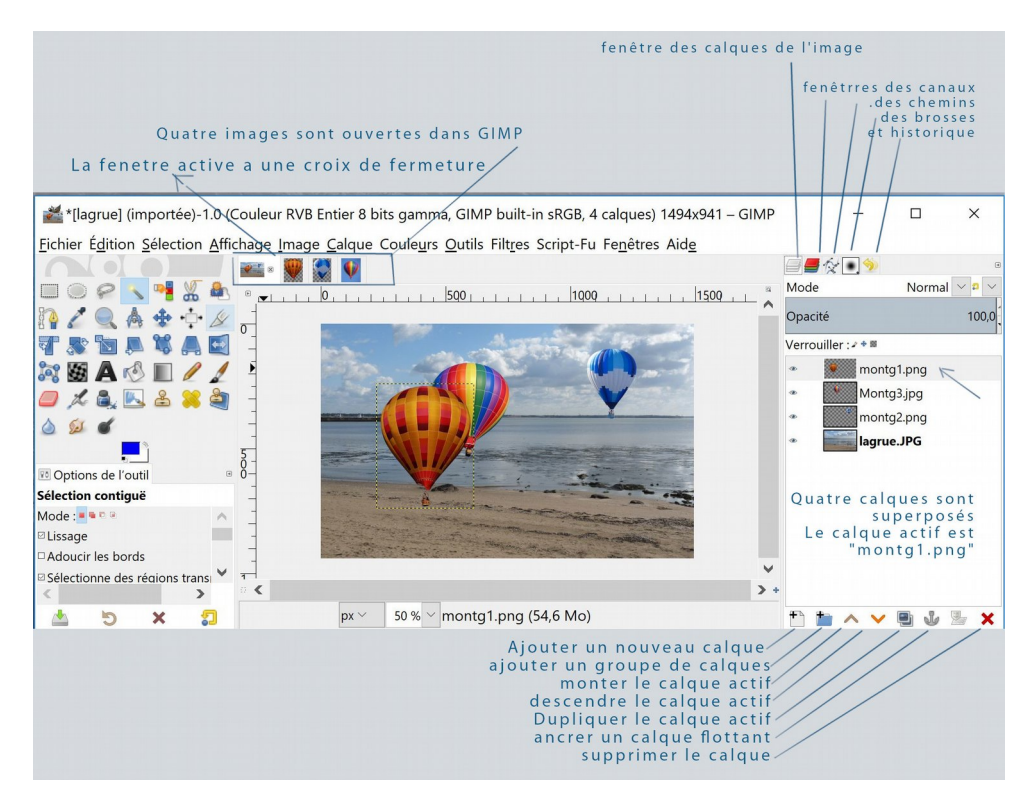

#### **ouvrir l'image** *lagrue.jpg*

**Ouvrir quatre images dans le bandeau d'attente :**

Sélectionner dans votre album les trois images des montgolfières *Montg1.png*, *Montg2/png* et *Montg3.jpg* et glissez-les ensemble **sur la fenêtre des outils** de GIMP : elles s'ouvrent successivement. Une seule à la fois est ouverte et active. La refermer.

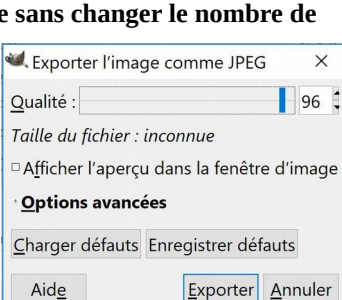

#### **Ouvrir plusieurs images comme calques superposés :**

Sélectionner dans votre album l'image *lagrue.jpg* et les trois images des montgolfières et glissez-les ensemble **sur la fenêtre centrale** de GIMP : elles s'ouvrent comme nouveaux calques de la première image sous le nom du premier calque avec l'information « 4 calques »

ou :

Manipulation équivalente : après avoir ouvert la première image *la grue.jpg* dans GIMP (ce sera l'arrière-plan) :

*Menu Fichier / Ouvrir comme nouveau calque* et sélectionner une par une ou ensemble les 3 images de Montgolfières, valider par « ouvrir ». Voici la nouvelle situation : une seule image est ouverte dans GIMP.

Cette image se compose de la superposition de quatre calques. *La grue* est en arrière-plan. L'arrière-plan est en bas de la pile (GIMP lit les calques de haut en bas).

On ne voit qu'une montgolfière… car Montg3 est opaque et cache les deux autres plus petites images.

Il y a un œil devant la vignette de chaque calque. Fermer l'œil du dessus : la montgolfière devient invisible

Les autres montgolfières apparaissent, se superposent selon l'ordre des calques dans la pile des calques.

Activer Montg2 en cliquant sur sa vignette.

Choisir dans la boite à outil *l'outil de Déplacement* avec l'option *Déplacer le calque actif.* 

Aller sur les montgolfières : faire glisser le calque, jouer de cet outil pour recomposer l'image.

Modifier l'ordre de superposition des calques : dans la fenêtre des calques, les outils vers le haut et vers le bas peuvent inverser les calques. Remarque : Montg3 est opaque, alors que les autres montgolfières sont entourées de quadrillage représentant la transparence Pourquoi ? Montg3 est un fichier jpg (enregistré sans transparence) - Les deux autres fichiers étaient des « png ».(transparence conservée)

*Le chapitre V est consacré aux Calques. On reverra toutes ces notions.*  Fermer toutes les images.

### QUELQUES FORMATS D'ENREGISTREMENT ET D'EXPORTATION DE L'IMAGE

#### Menu *Fichier / Exporter*

ou Menu *Fichier / Exporter vers ( ch*oix du nom, de la localisation)

sol 1 : taper l'extension en remplaçant .png par .jpg (exemple) dans la fenêtre du nom

sol 2 : dérouler la liste très longue des extensions acceptées par GIMP et sélectionner le type de fichier choisi JPG, ou TIFF… Valider avec *Exporter.* 

#### Format png

Par défaut GIMP 2.10 propose .png qui est un format compressé sans perte.

Ce format a l'avantage de préserver l'information sur la transparence des pixels (canal alpha). Il sera utilisé pour sauvegarder un détourage.

#### Format TIFF

L'image exportée en TIFF est lourde, car non compressée

#### Format JPG

Le format usuel est le .jpg ; l'image est plus légère mais avec perte.

L'image enregistrée en JPG est aplatie en un seul calque opaque ; la transparence des pixels sera remplacée par la couleur d'arrière-plan.

Le fichier est compressée ; une fenêtre demande toujours le taux de compression souhaité. Entre 75 % et 90 % la dégradation de l'image ne se voit pas à l'œil nu sur l'écran. Mais au bout de plusieurs enregistrement successifs, ce sera sensible.